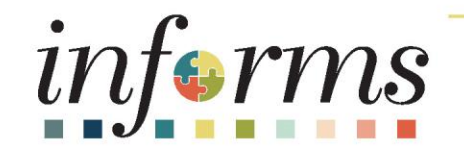

### Course ID: HCM 201 Course: Emergency Management Assistance System Solutions (EMASS)

Training will start @ 8:35

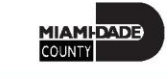

1

### Course Overview

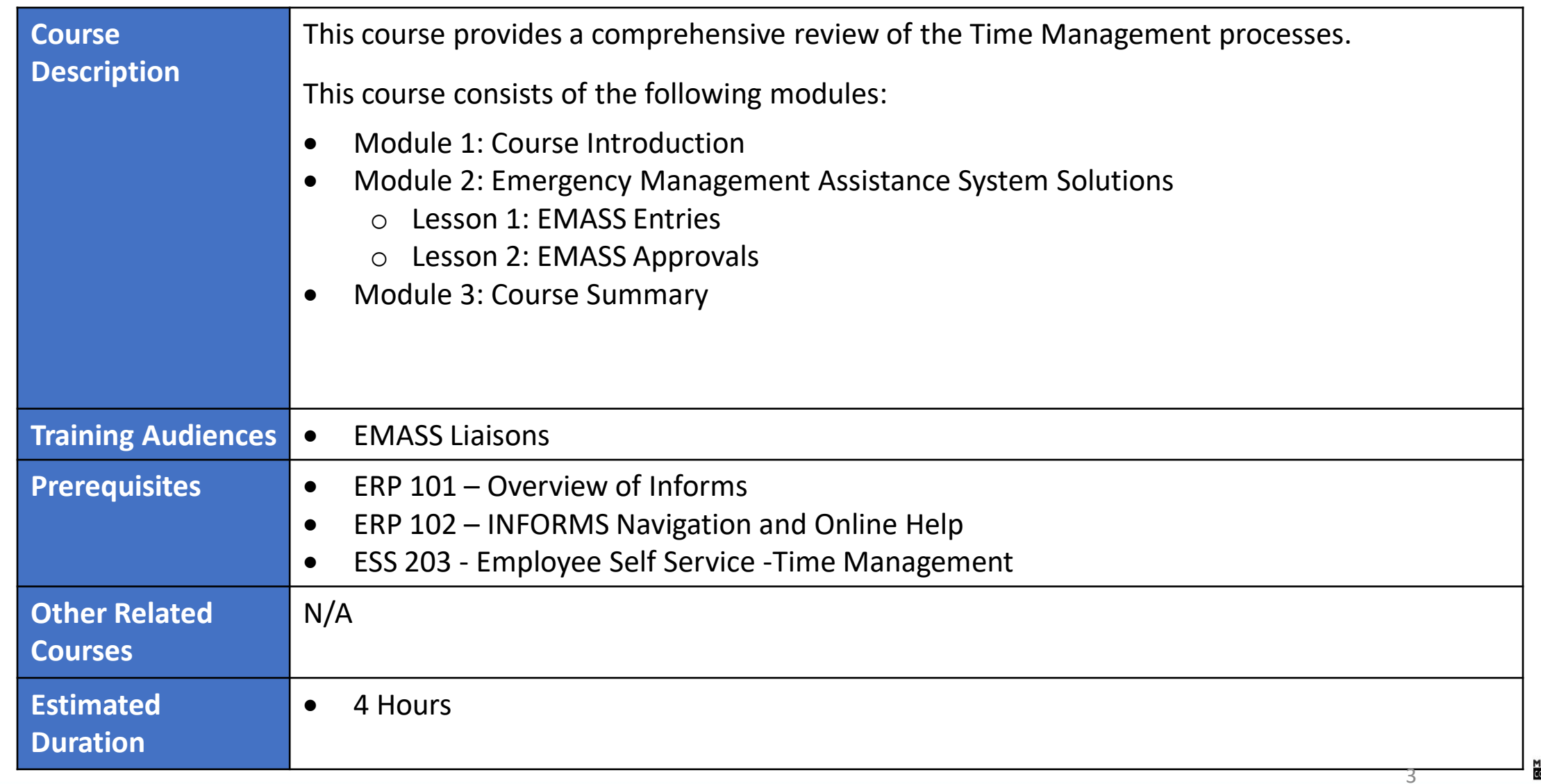

### Course Administration and Logistics

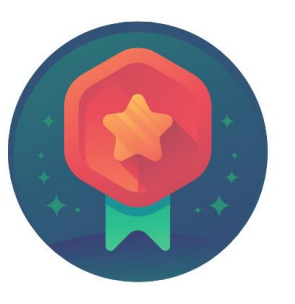

To receive credit for completing this course, Users must record your attendance at the beginning and end of class

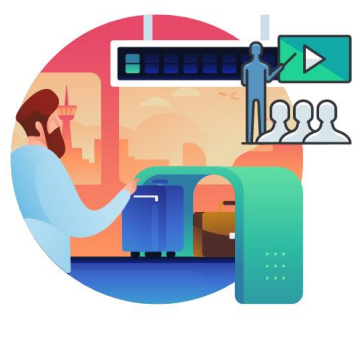

Please turn off your cell phones and refrain from checking email and the Internet while in class

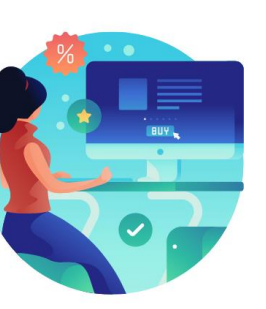

Actively participate in class

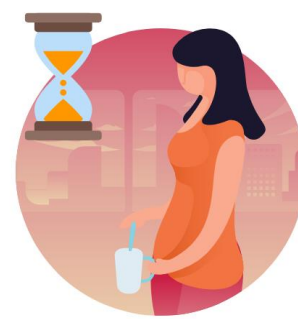

Take Breaks at scheduled times

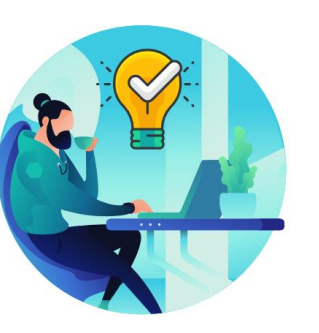

Ask questions; this is your time to learn

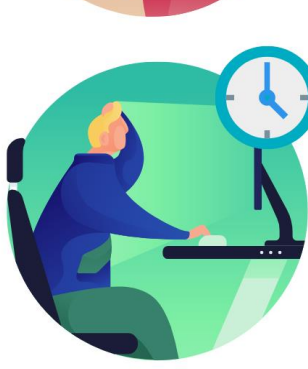

Be back from Breaks on time

### Learning Objectives

Get an overview level understanding of the EMASS Labor Work Performed business processes which include:

- EMASS Entries
- EMASS Approvals

### Roles and Responsibilities

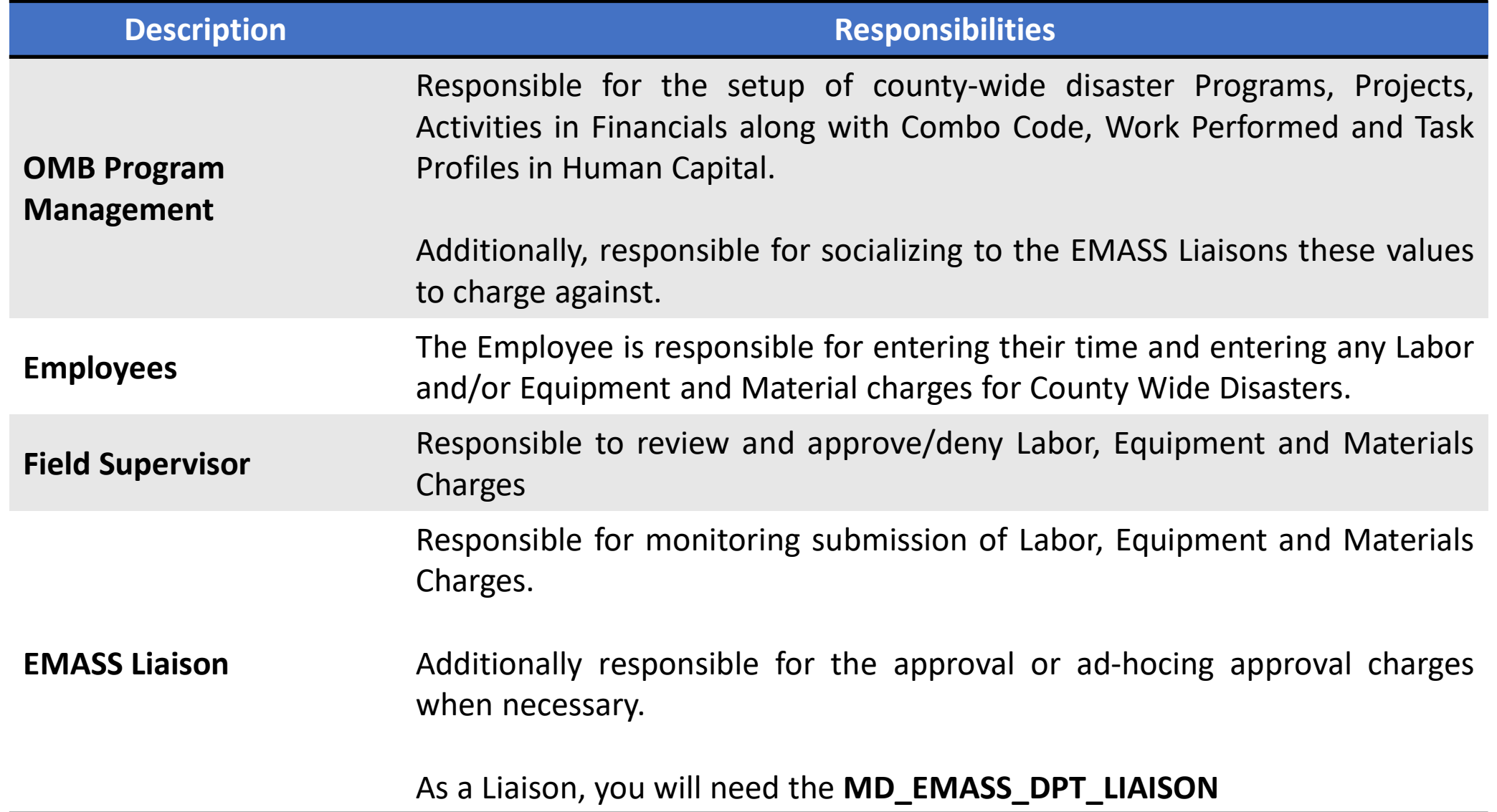

7

### Purpose and Benefits to Business Process

The purpose and benefits of the EMASS course includes:

- Reduction of paper processes (Electronic workflows)
- Validation against timesheet submission
- Reduction of processing time
- Enhanced Reporting

### End-to-End Business Process

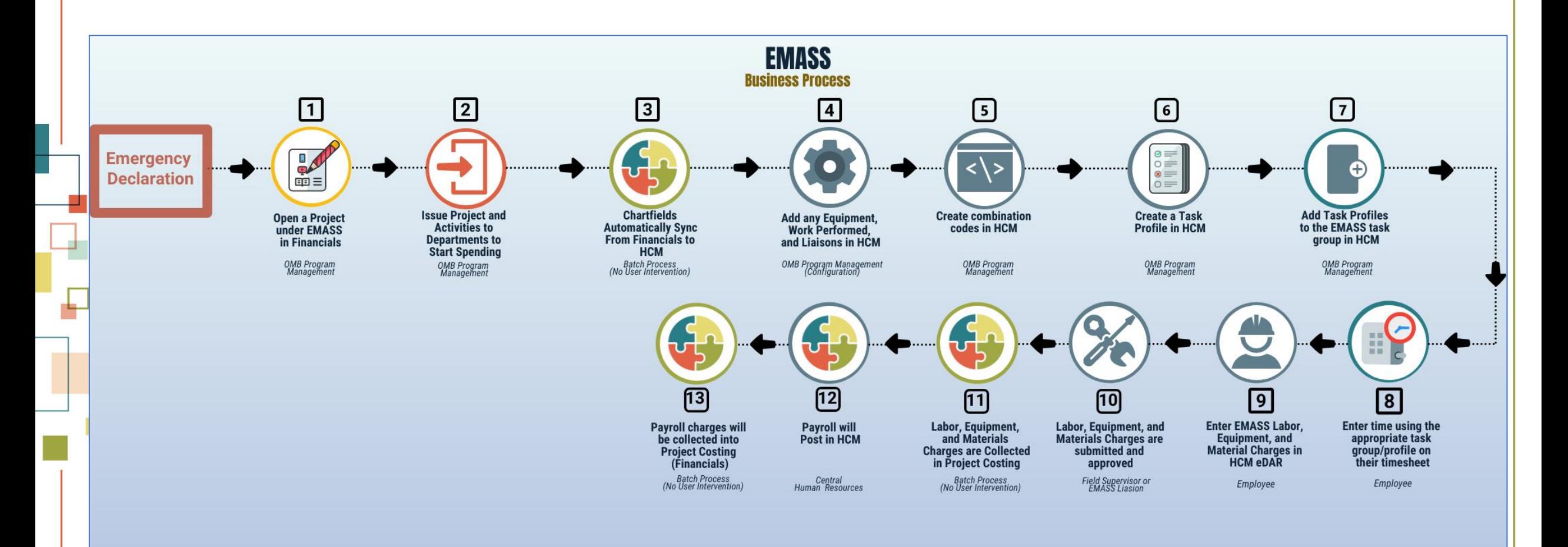

**MIAMI-DADE** 

### End-to-End Business Process

When an emergency event is declared the following actions will occur:

#### **OMB Program Management**

- 1) Set up Program and Projects in INFORMS Financials
- 2) Set up Combo Codes and Task Profiles in INFORMS Human Capital
- 3) Advise Departments' EMASS liaisons (formerly FEMA liaisons) of the Projects to charge against in Financials
- 4) Advise Departments' EMASS liaisons (formerly FEMA liaisons) which Task Group and Task Profiles to charge Labor, Equipment and Materials charges against

#### **EMPLOYEES**

- 1) Charge time against the appropriate Task Group and Task Profile in Timesheet
- 2) Charge Labor, Equipment and Materials against Task Profile in EMASS form
	- a. Each location and/or Field Supervisor requires a separate INFORMS EMASS entry
- 3) Submit for approval to the field supervisor who oversaw the specific work at specific location

#### **FIELD SUPERVISOR**

1) Review and Approve/Deny Labor, Equipment and Materials Charges

#### **EMASS LIAISON**

- 1) Monitor Submission of Labor, Equipment and Materials Charges
- 2) Approve or ad-hoc Charges when necessary

## Terminology

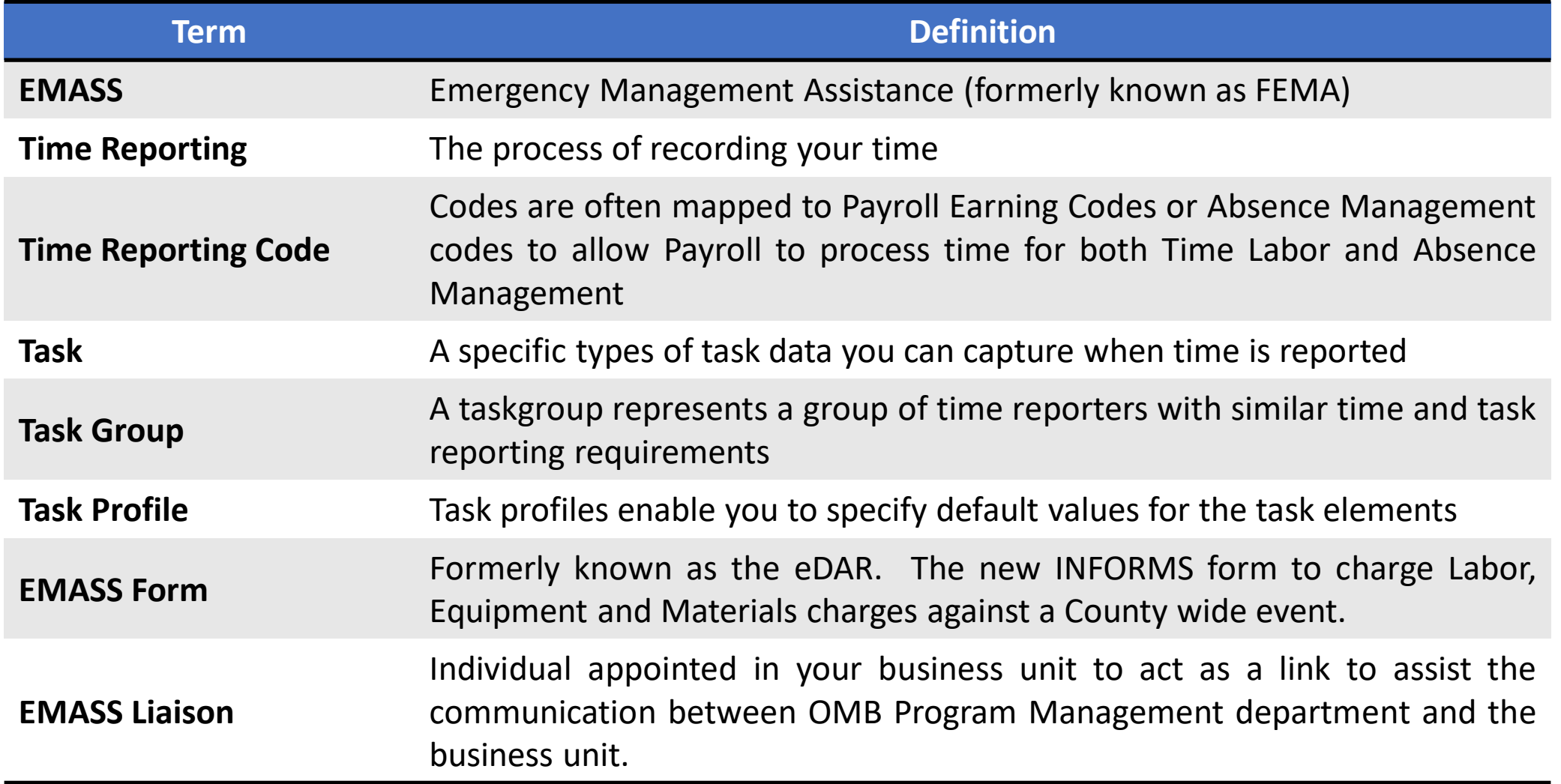

### Introduction to Activities and Exercises

You will take part in two types of hands-on learning throughout this course

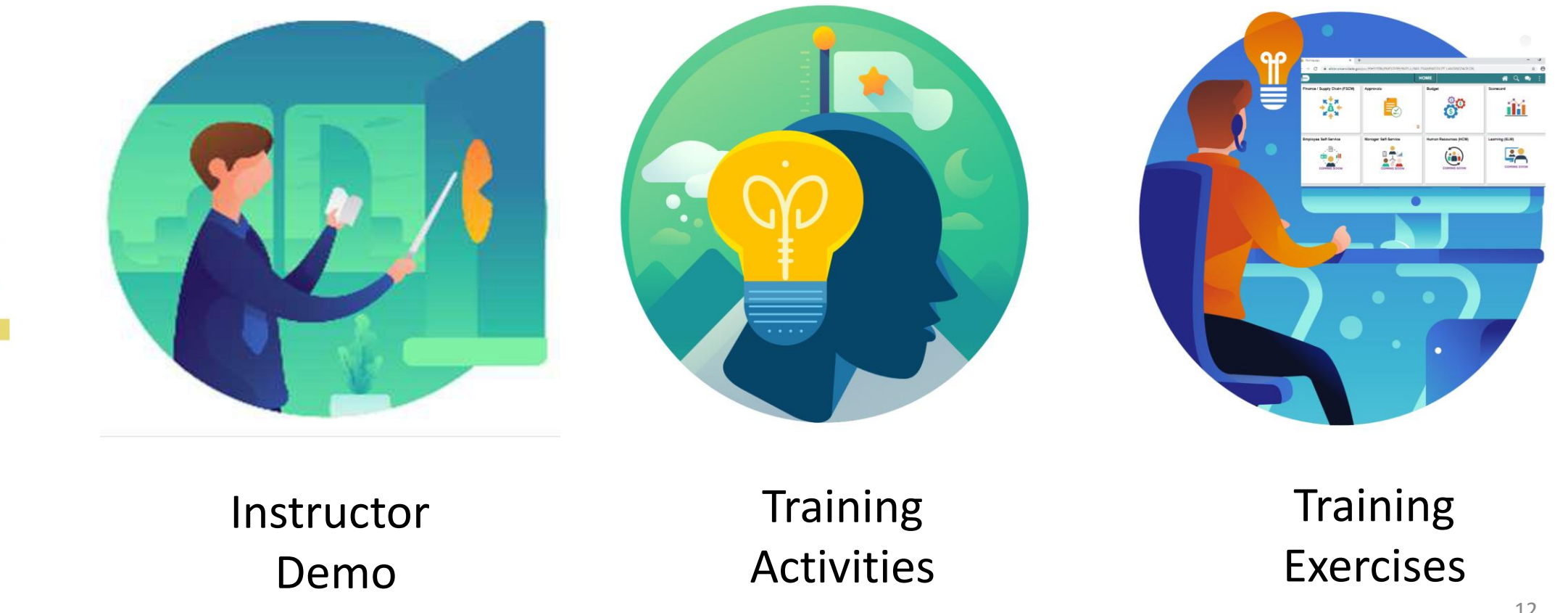

### Lesson 1: EMASS Entries

#### **Module Topics**

Module Introduction

Lecture 1: Timesheet Entries

Lecture 2: EMASS Work Performed Entries

Lecture 3: Sample of Errors

### Lecture 1: Timesheet Entries

• Report and submit Time for EMASS

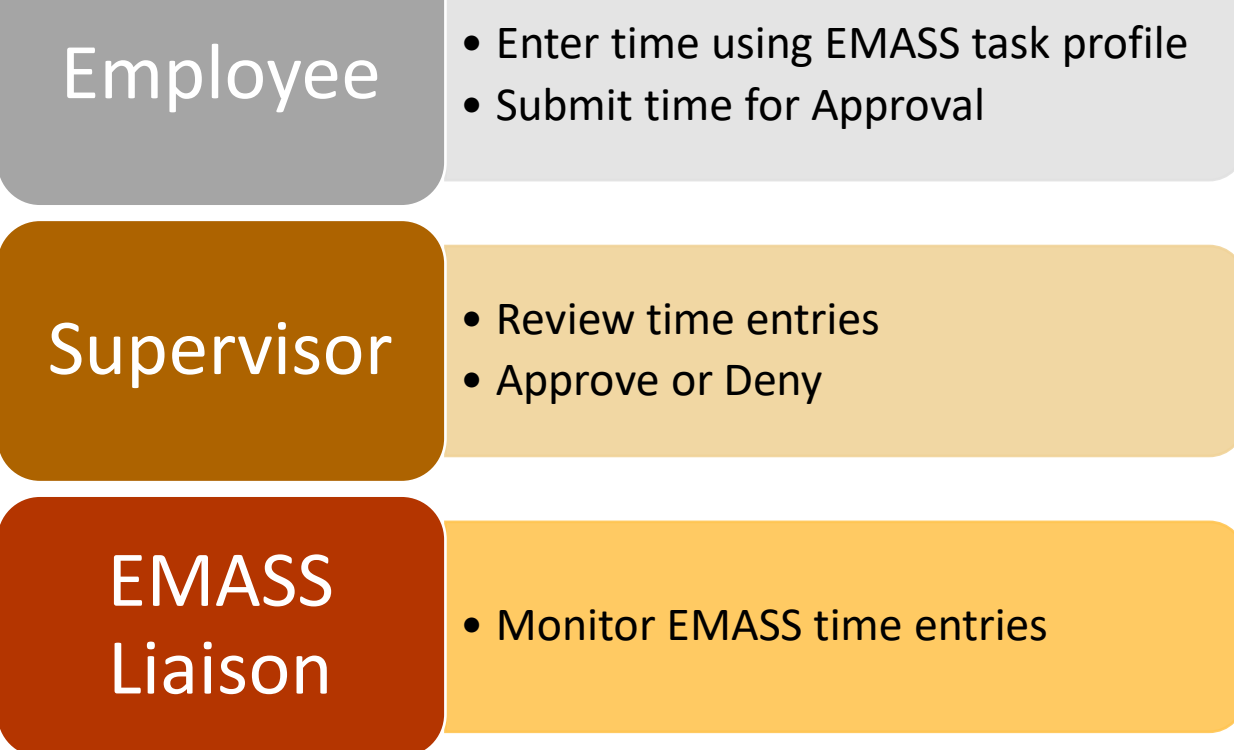

### Lecture 1: Timesheet Entries

Assigning a Task Group and Task Profile to the time entry for the specific emergency event **ensures** that the time worked on the emergency is recorded properly. This is required for reporting and obtaining reimbursement from federal funding agency (e.g., FEMA, Department of Treasury, etc.) in charge.

The **Task Group and Task Profile** will be provided to the EMASS Liaison by OMB Program Management Office to the Departments' EMASS Liaison and DPR for distribution to the employees.

### Instructor Demonstration

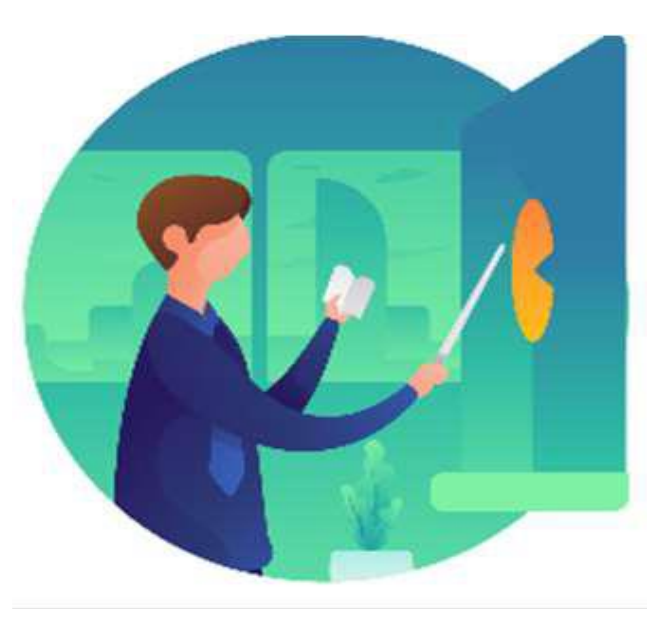

### **Submit Time for EMASS**

1. Navigate to: **Employee Self-Service > Time and Absence**.

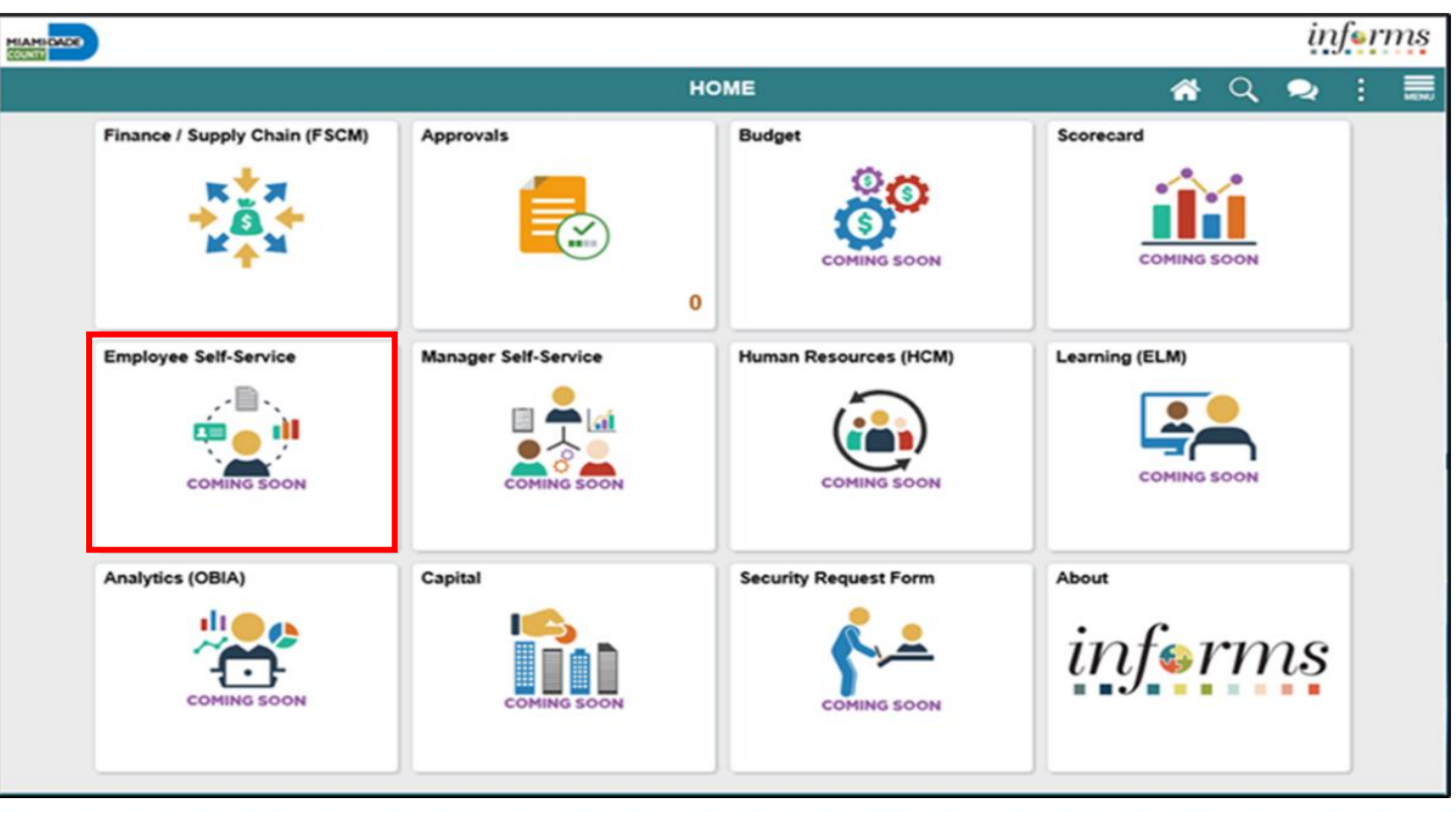

18

**MIAMI-DADE** 

### 2. Select **Enter Time**.

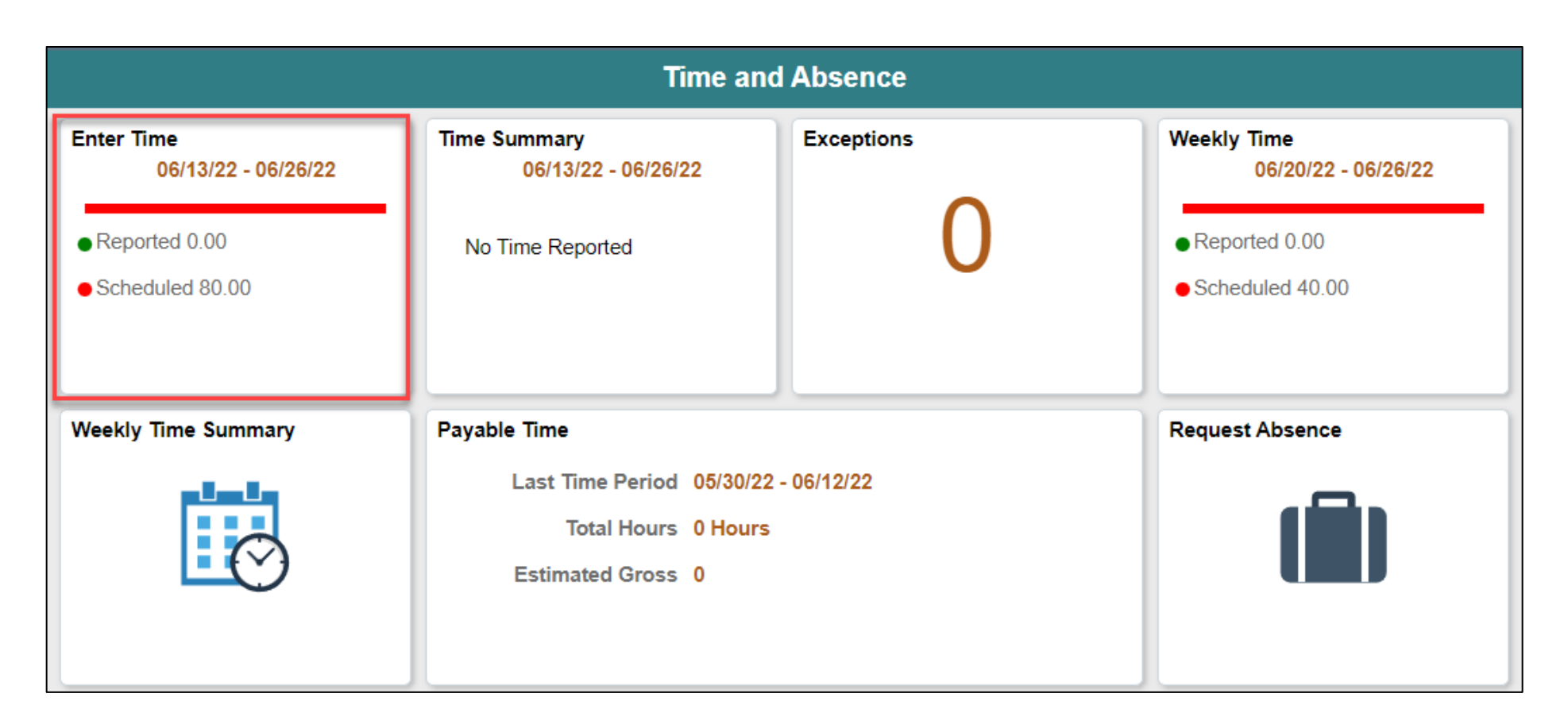

MIAMI-DADE

### **Submit Time through Elapsed Timesheet**

- Select the applicable **Time Reporting Code.**
- For county wide emergency reporting (EMASS), select the time details to assign the proper Task Group and Task Profile.

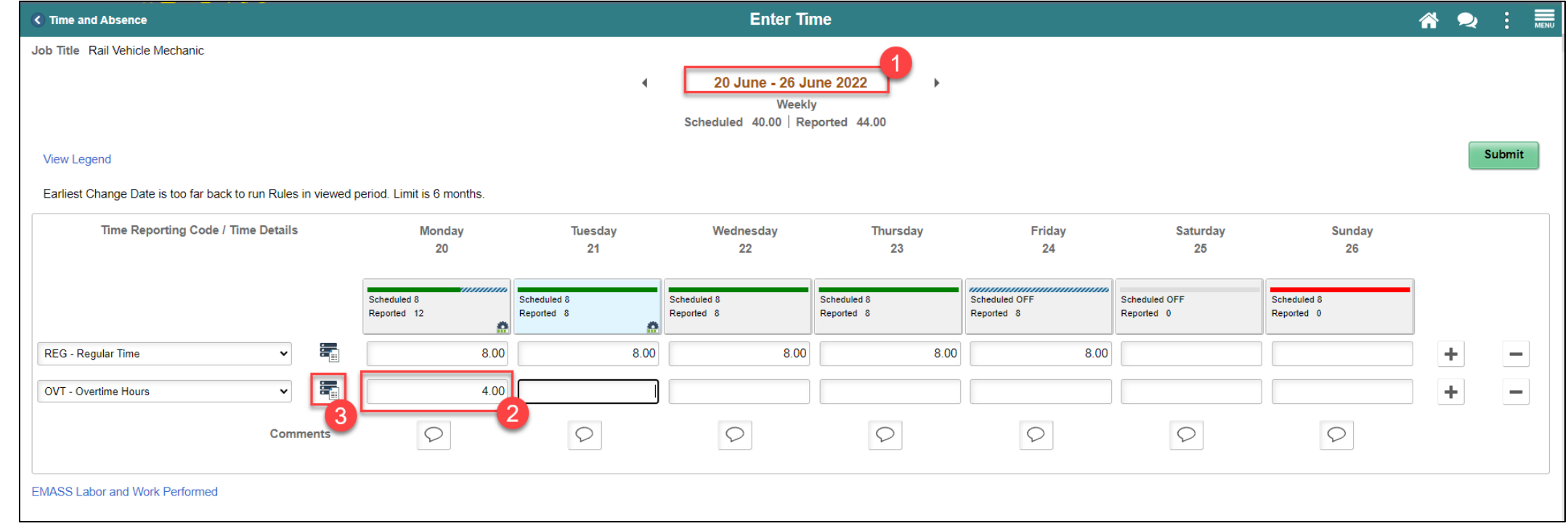

### **Task Group**

1. For county wide emergencies, select EMASS as the task group. All countywide emergencies will belong to the EMASS task group.

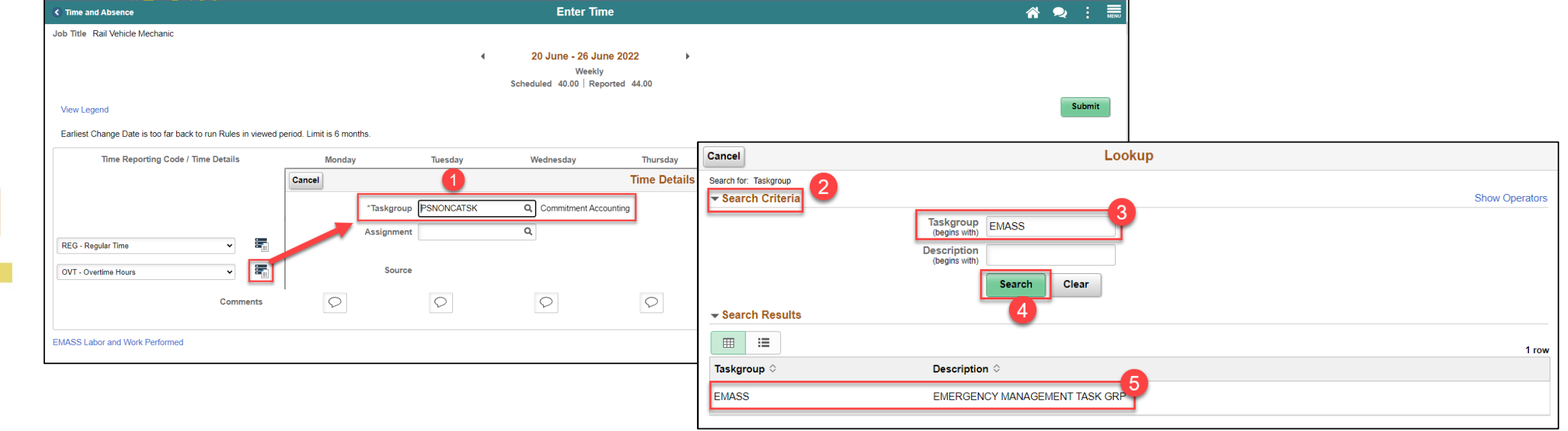

**If you are in AV, WASD or PH you will leave the default Task Group and Task Profiles that are automatically assigned.**

### **Task Profile**

1. For county wide emergencies, select EMASS as the task profile that has been provided to you by the OMB Program Management Group. All county-wide emergencies will require a task profile.

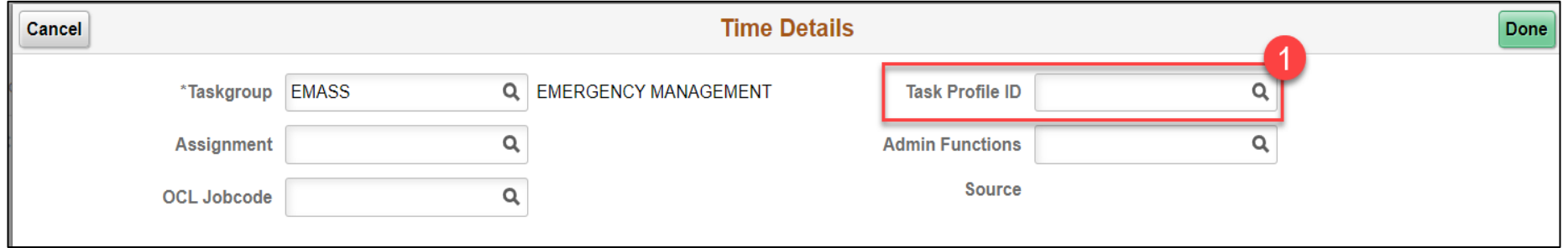

### **Submit Time**

4. When you have finished recording your time for the day, Select **Submit**. An icon should appear on the timesheet. This indicates the timesheet has been submitted.

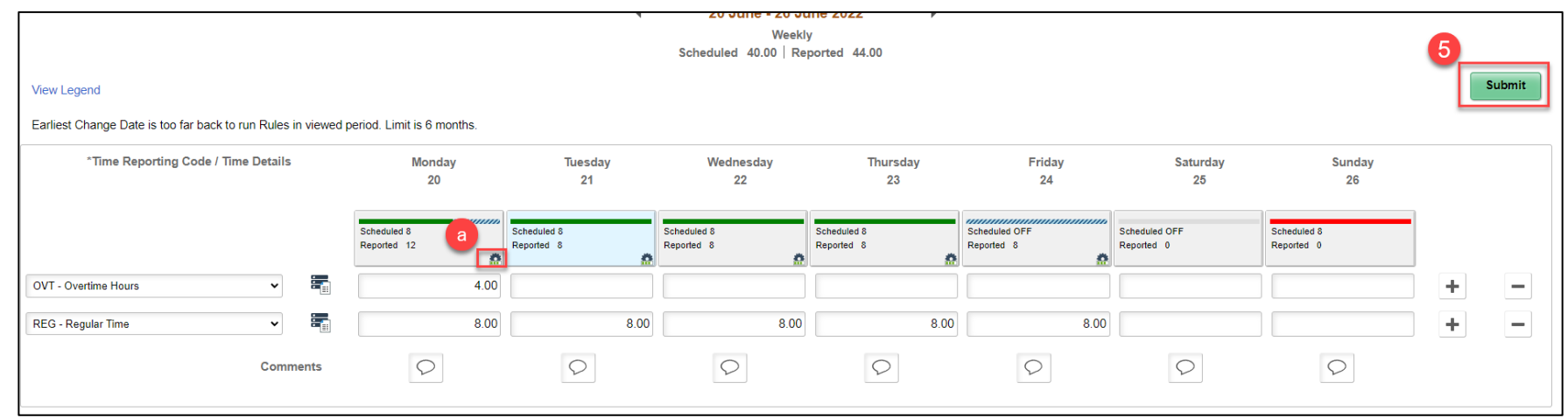

## Lecture 2: EMASS Labor Work Performed Entries

At the conclusion of this lesson, you will be able to:

• To use the EMASS Labor Work Performed page to enter your Daily Labor, Materials and Equipment Charges.

### **Overview**

After **submitting** the time in the timesheet with the proper Emergency Event Task Group/Task Profile, labor, equipment and/or materials can be entered on the EMASS Emergency Form.

**Note:** The timesheet does not need to be approved to start the process of entering daily EMASS Emergency forms. However, the EMASS Emergency form cannot be submitted until such time that your timesheet has been approved.

Entering EMASS transactions follows these general steps –

- 1. Starting the EMASS entry by selecting a specific date
- 2. Selecting Field Supervisor and Location these apply to the labor, equipment and/or materials to be entered
- 3. Entering Labor Charges (always required)
- 4. Entering Equipment Charges, if applicable
- 5. Entering Materials Charges, if applicable
- 6. Attaching any necessary documents.

#### **Overview**

Entry into EMASS **requires** the following information -

- **Selection of date**  Every entry into EMASS must have hours entered in the Timesheet with the Emergency Event's Task Group/Task Profile for the date selected.
- **Field Supervisor**  Supervisor who was on the field when the work was performed. This supervisor will be asked to approve the labor, equipment and materials entered in the EMASS form.
- **Location** Location identification where the work was performed for the hours reported in the timesheet as selected in the date above.
- Entry into EMASS for work performed must take into consideration the combination of date, field supervisor and location.
	- Multiple entries can be made when necessary to take into consideration work performed for specific combinations of date, field supervisor and location not to exceed the total number of hours entered in the timesheet for the date.
- **Work performed**  Should be as explicit as possible, this is not the same as the TRC or the Task Profile. User will be able to select from a drop-down list.

### Instructor Demonstration

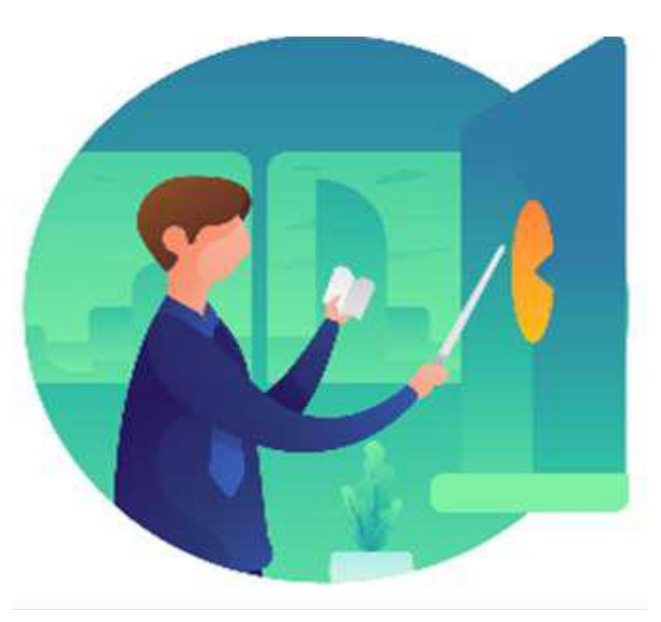

**IIAMI-DADE** 

An employee will use the EMASS Labor and Work Performed page to enter Labor, Material and Equipment.

1. Navigation: **From the timecard, click on the EMASS Labor and Work Performed link.**

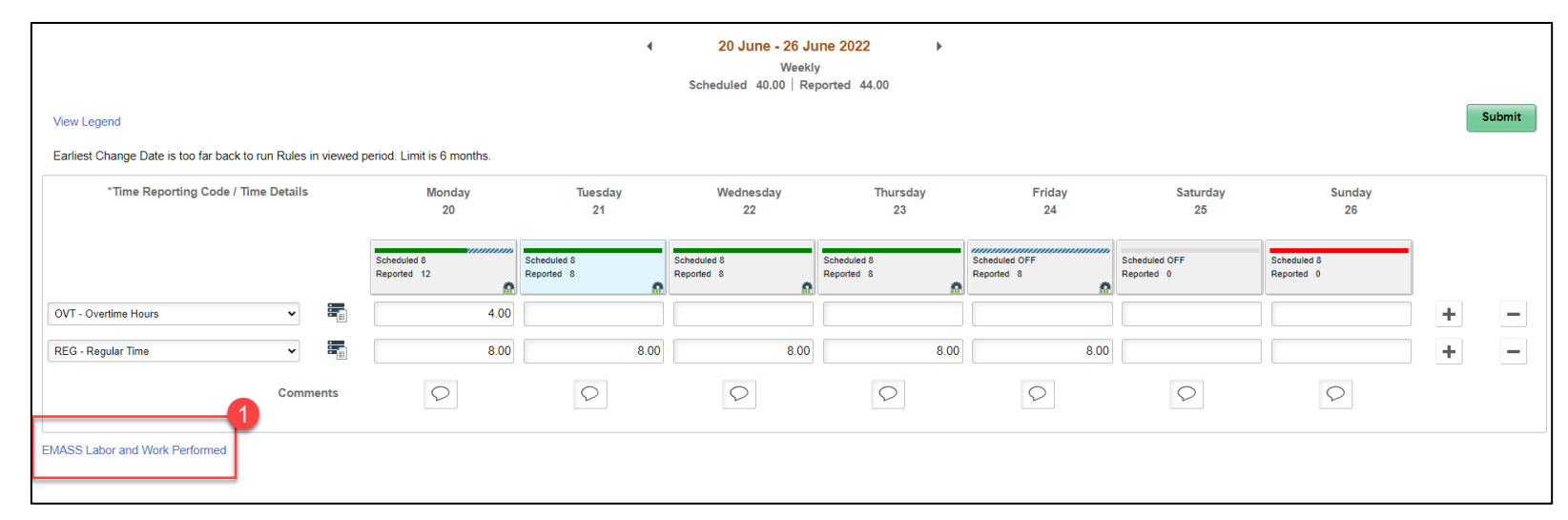

### 2. Click on the +ADD

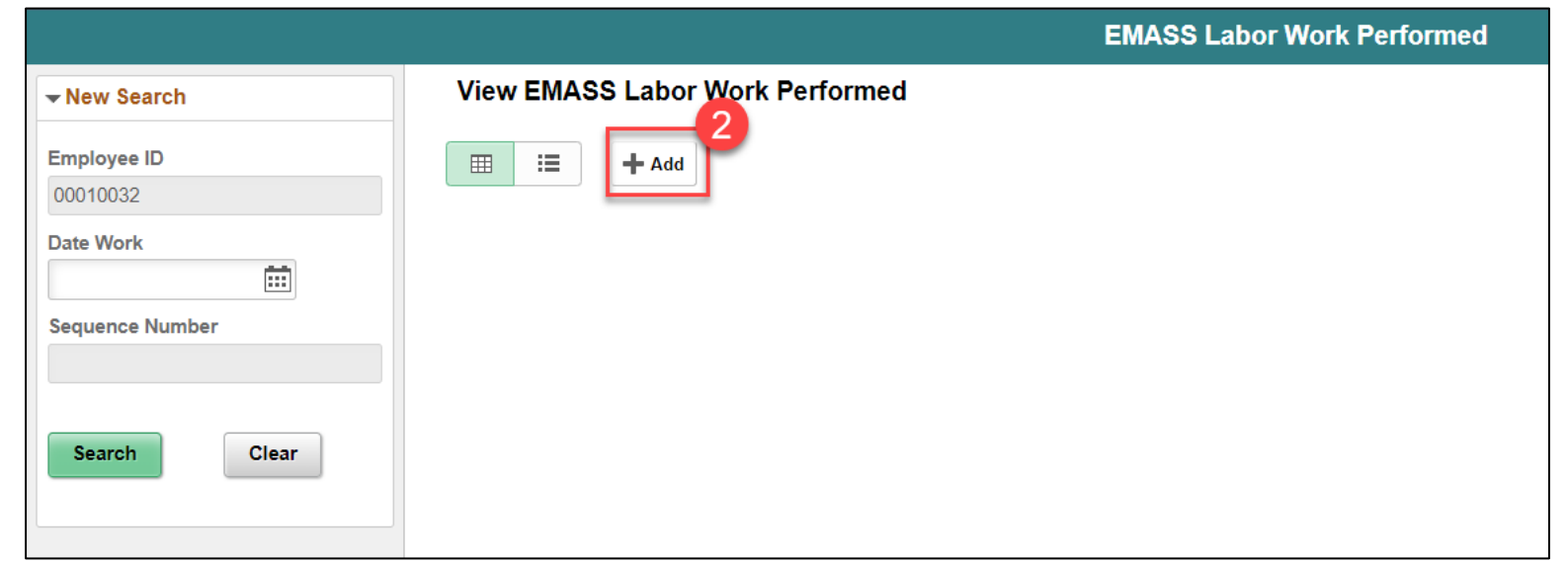

3. Enter the Employee ID and Date (this is the date in which the employee used the task group and task profile for EMASS).

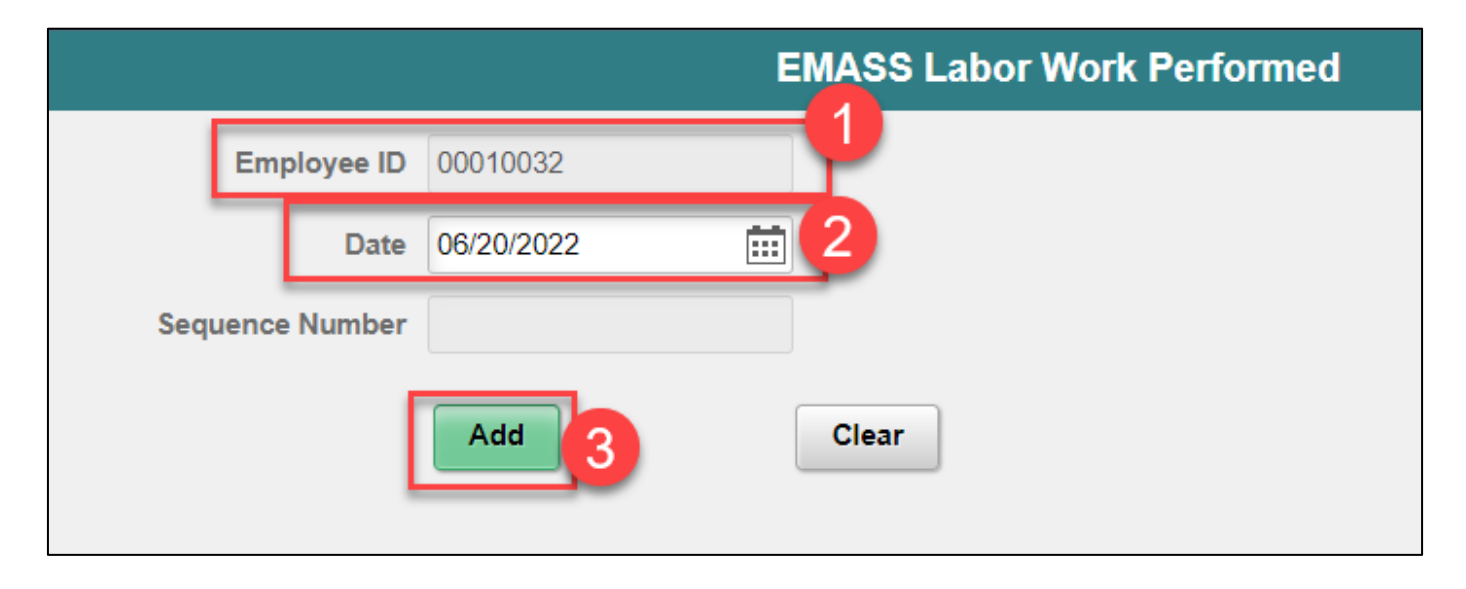

#### 4. Populate your immediate supervisor

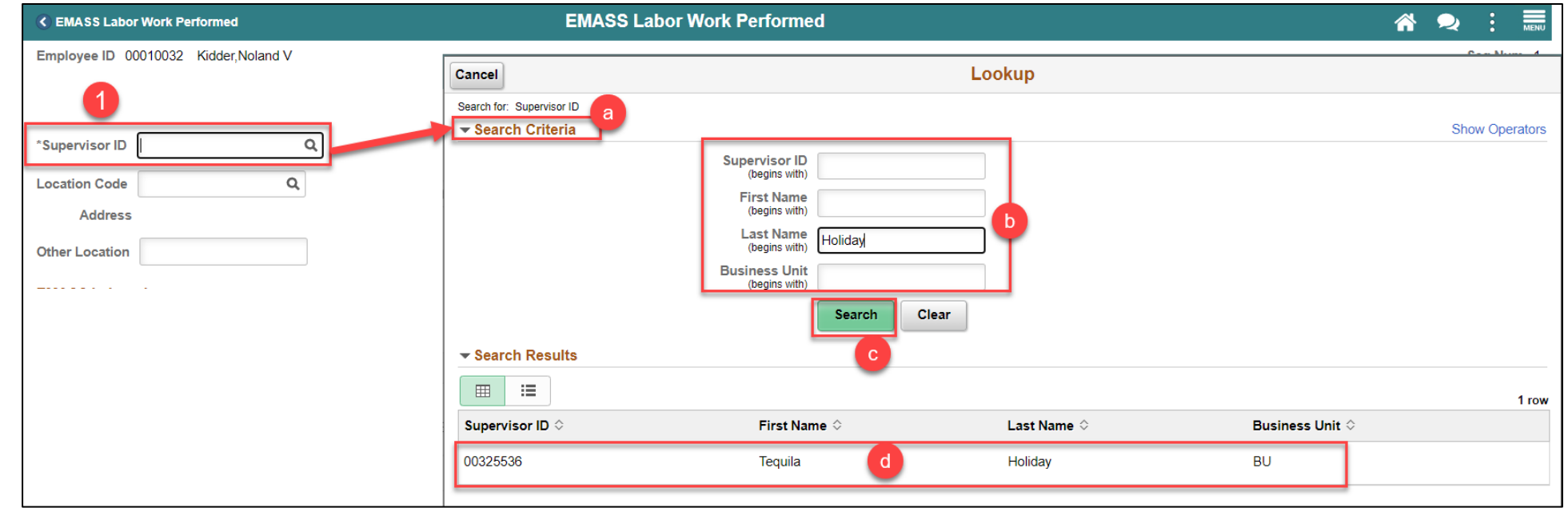

### 5. Enter either a Location Code or other location

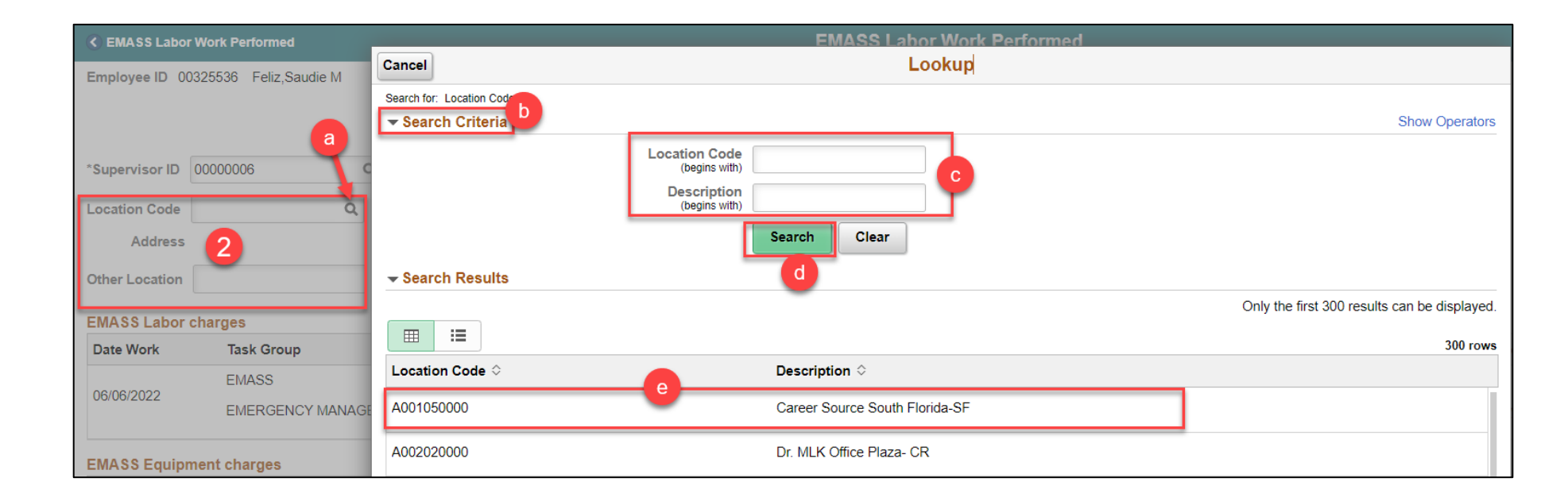

*One INFORMS EMASS form should be submitted for every different Date-Field Supervisor- Location combination*

33

## Lecture 2: EMASS Labor Work Performed Entries - Labor charges

- 1. Select **Work Performed** associated with the Hours worked
- 2. Hours will default based on the timesheet
	- **a. You should report only hours based on the date, field supervisor and location combination selected at the beginning**
- 3. To enter a different work performed for the same field supervisor and location combination, click on  $'+'$ 
	- a. Summation of hours reported cannot exceed hours reported on the timesheet for the EMASS task profile

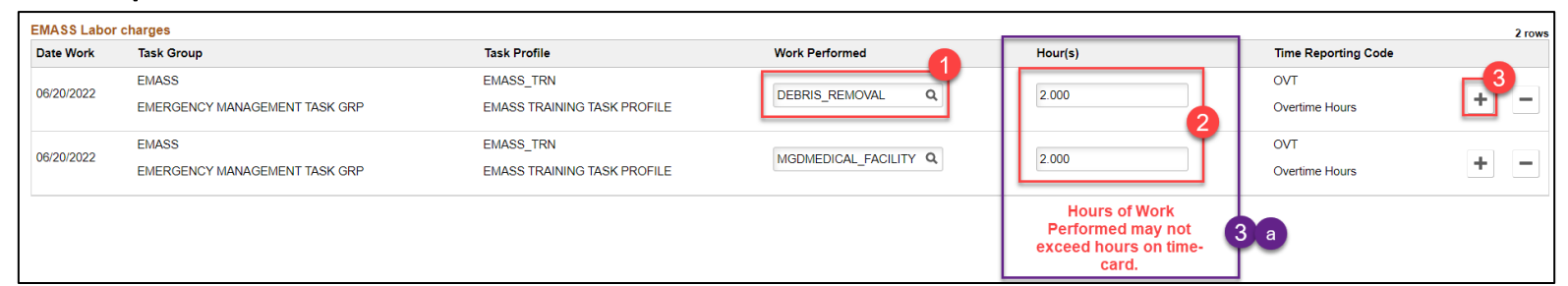

**If you are in AV, WASD or PH. You will need to delete rows that DO NOT pertain to Emergency Work. Additionally, you will need to select the EMASS task profile that pertains to your department.**

### Lecture 2: EMASS Labor Work Performed Entries - Labor charges, Continued

**If you are in AV, WASD or PH. You will need to delete rows that DO NOT pertain to Emergency Work. Additionally, you will need to select the EMASS task profile that pertains to your department.**

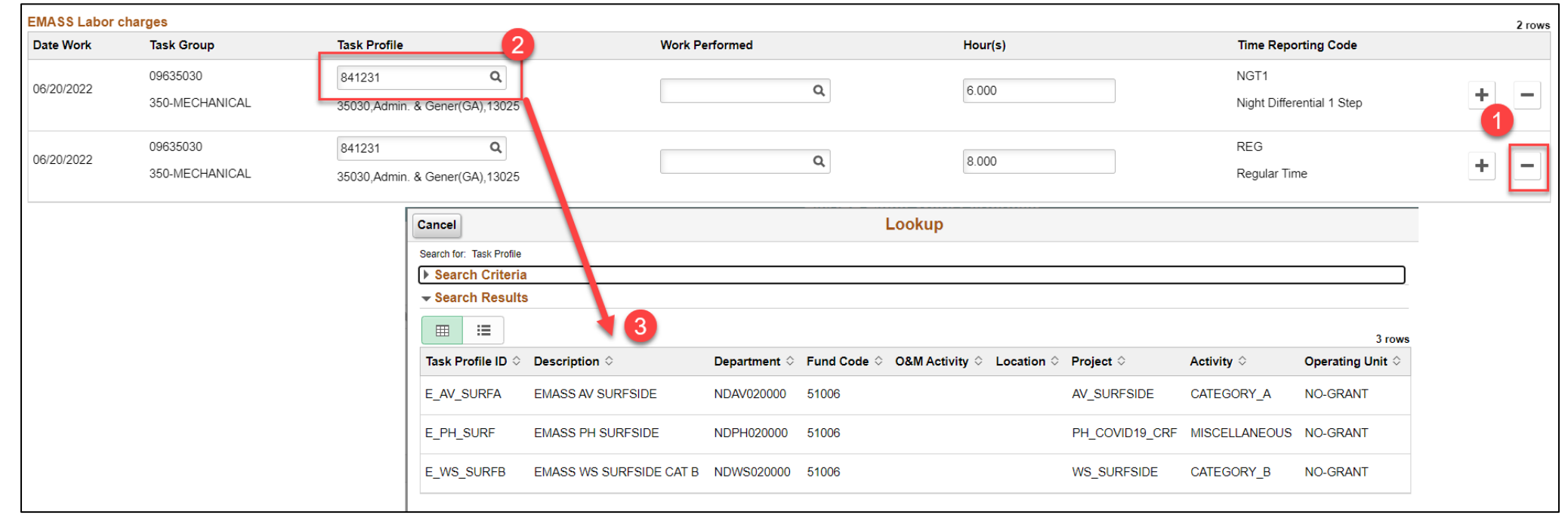

## Lecture 2: EMASS Labor Work Performed Entries - Equipment charges

- 1. Select **Work Performed** associated with the Hours worked
- 2. Hours will default based on the timesheet
	- **a. You should report only hours based on the date, field supervisor and location combination selected at the beginning**
- 3. To enter a different work performed for the same field supervisor and location combination, click on '+'
	- a. Summation of hours reported cannot exceed hours reported on the timesheet for the EMASS task profile

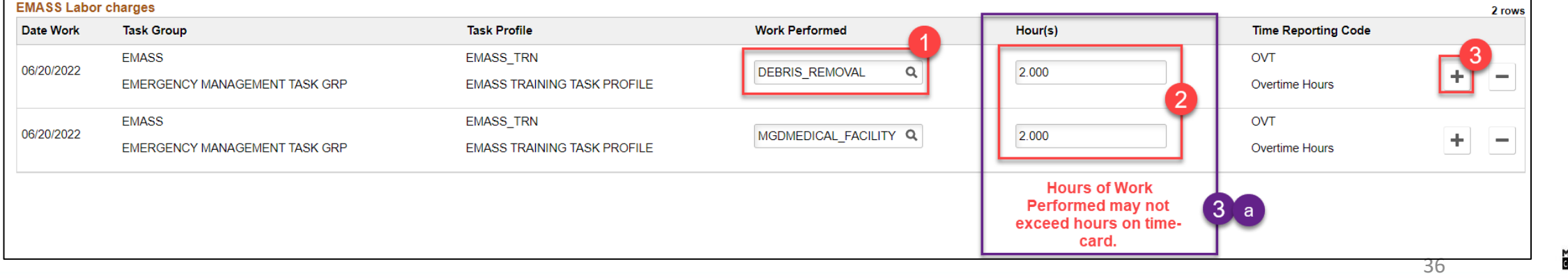

### Lecture 2: EMASS Labor Work Performed Entries - Materials charges

- 1. Enter the **Item ID**
- 2. Enter the **Quantity**
- 3. Select a **Unit of Measure**
- **4. Enter a Rate**
- **5. Verify the Cost Calculated**
- 6. Select the **Worked Performed**
- 7. Select the **Task Profile** against this Charge
- 8. For **additional rows**, click '+'

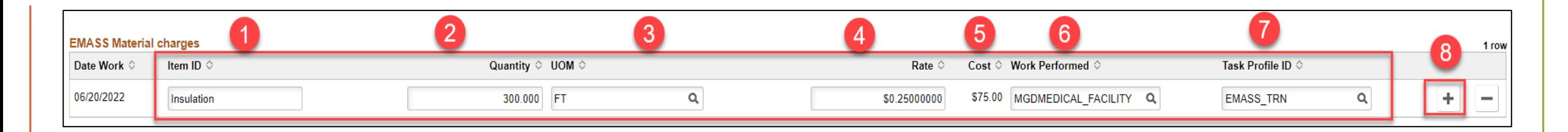

## Lecture 2: EMASS Labor Work Performed Entries - Attachments and Submission

Enter any relevant attachments, by selecting the Add Attachments button.

Once you have finished all entries, and verified for accuracy, you may Submit the form.

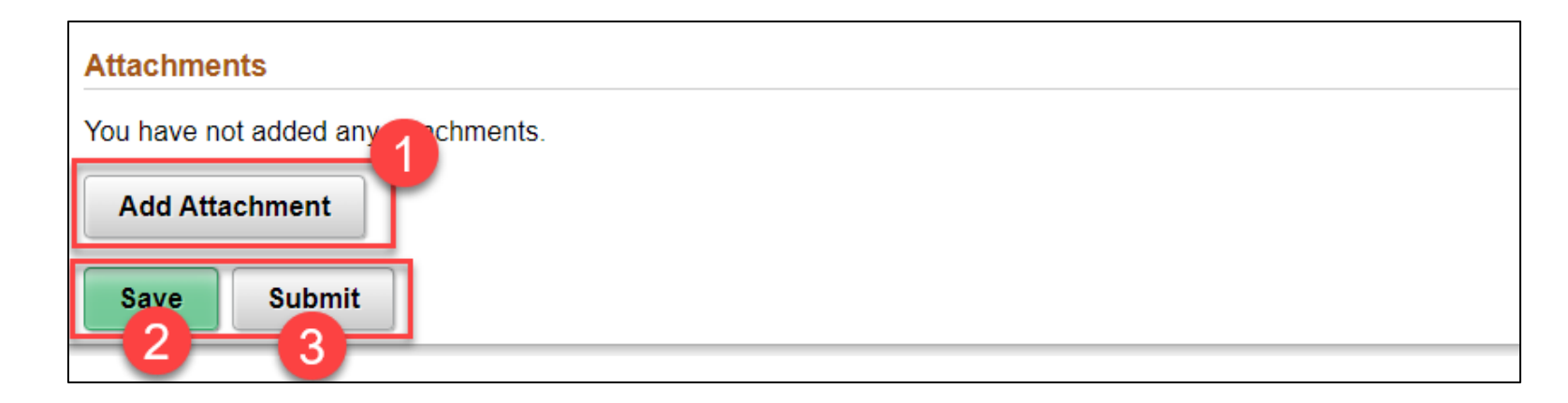

### Lesson 1: Key Terms

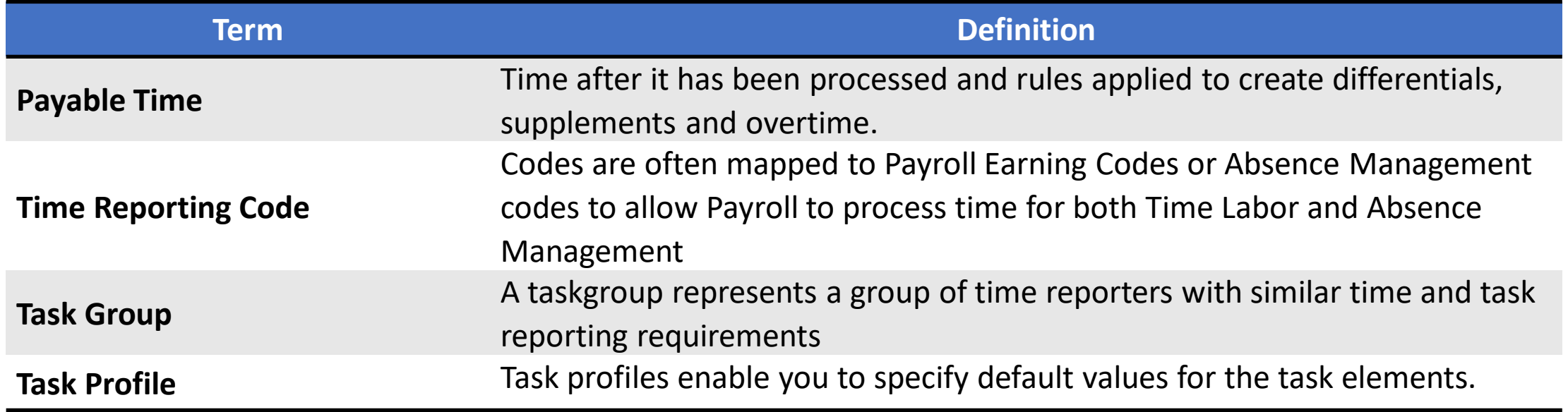

**1IAMI-DADE** 

### Lesson 1: Lesson Summary

Now that you have completed the Submit Time lesson, you should be able to:

• Report and submit Time for an EMASS event.

### Instructor Demonstration

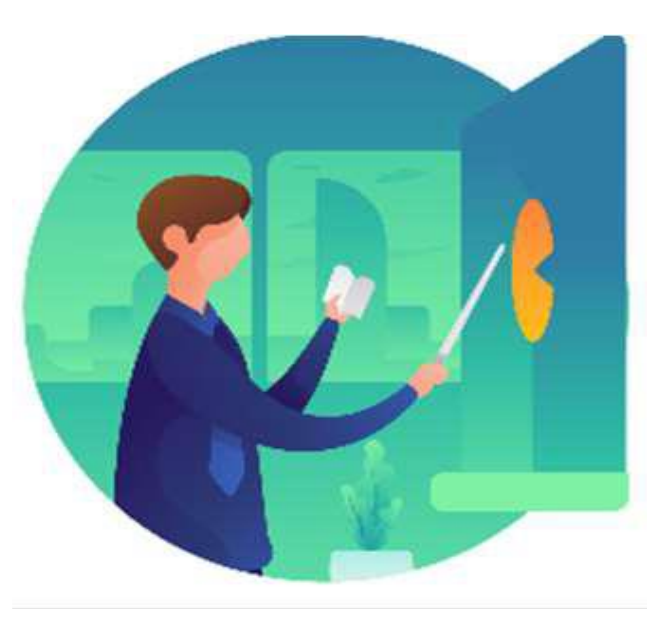

**IIAMI-DADE** 

### Lesson 2: EMASS Approvals

#### **Module Topics**

Module Introduction

Lecture 1: EMASS Approvals Flow

Lecture 2: Approving/Denying an EMASS Entry

Lecture 3: Monitoring EMASS Entries

### Lesson 2: EMASS Approvals

The Field Supervisor is responsible for reviewing and approving/denying the labor, equipment and/or materials charges entered via the EMASS form.

If the Field Supervisor is no longer in the County's employment (e.g. retired), the system will re-route the EMASS approval to the Department's EMASS Liaison for handling.

The EMASS Liaison can review and approve/deny the charges or ad-hoc the EMASS form to another field supervisor or assistant who can review the entries.

Time entries made in the Timesheet will all be reviewed and approved by the payroll supervisor. This includes any entries that have Task Group/Task Profile attached to an Emergency Event.

### Lecture 1: EMASS Approvals Flow

Labor, Material and Equipment charges follow the below approval.

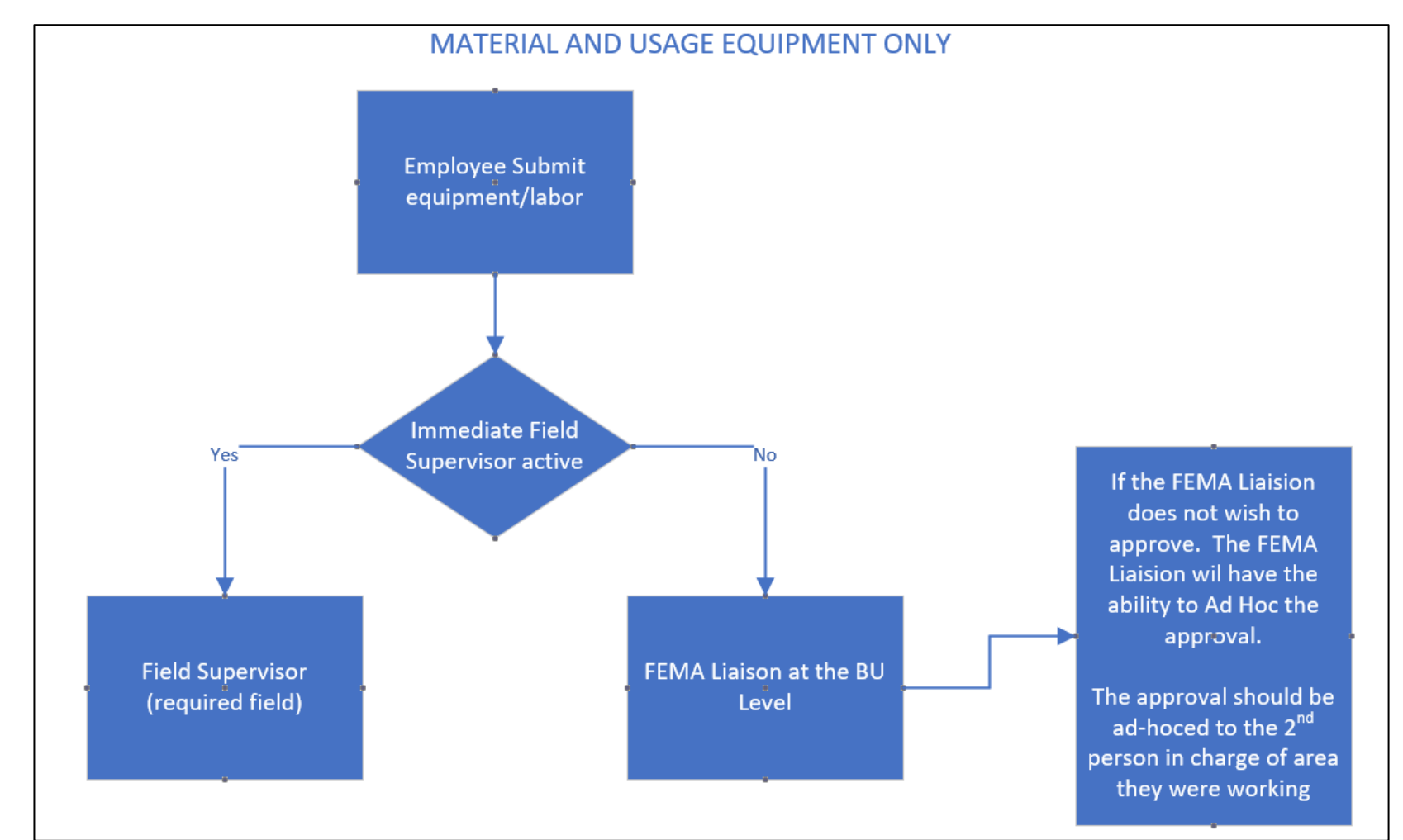

## Lecture 2: Approving/Denying an EMASS Entry

To approve, log into INFORMS and select the Approvals tile.

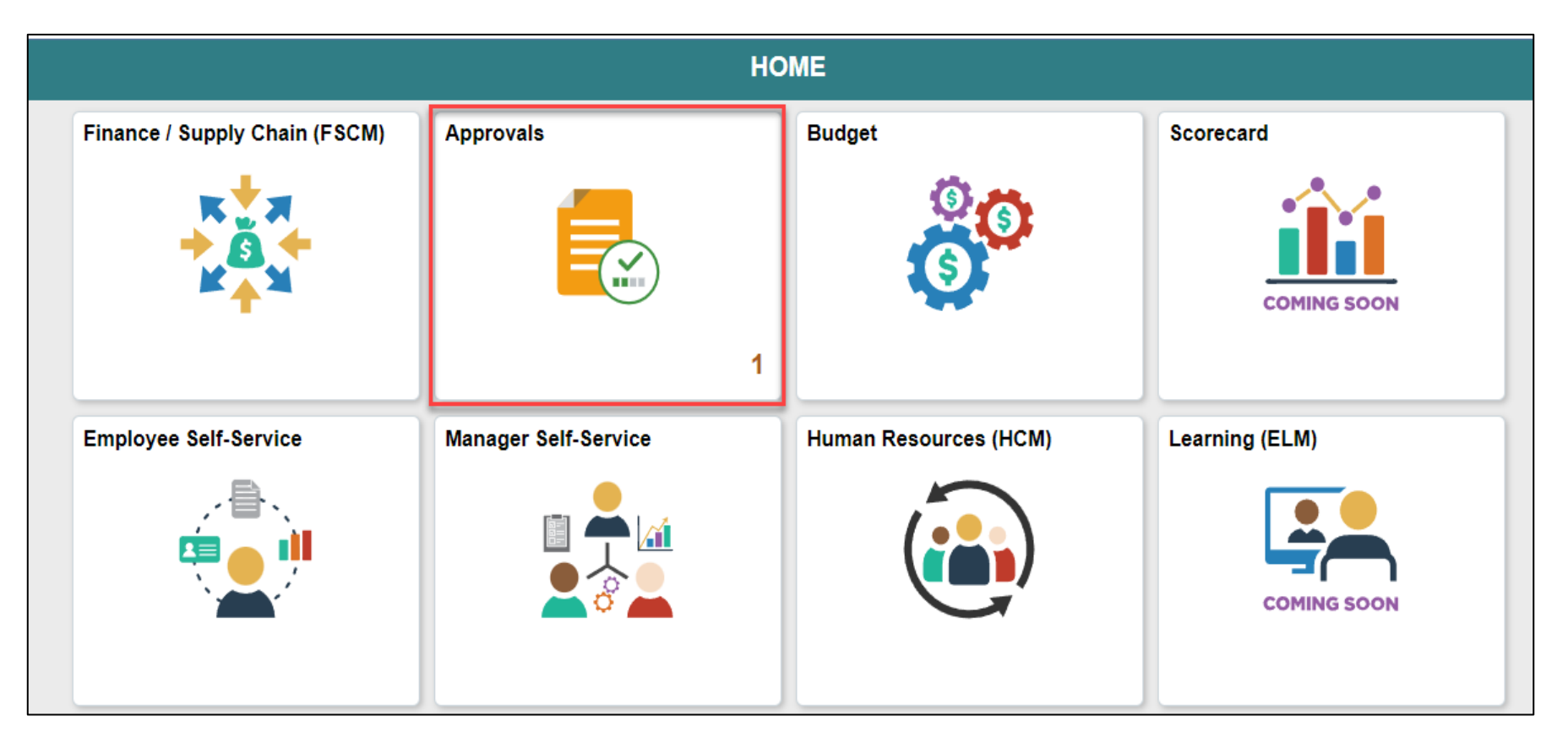

## Lecture 2: Approving/Denying an EMASS Entry, Continued

Select **EMASS Labor and Work Pe**rformed on the left-hand navigation Select the **entry** for approval

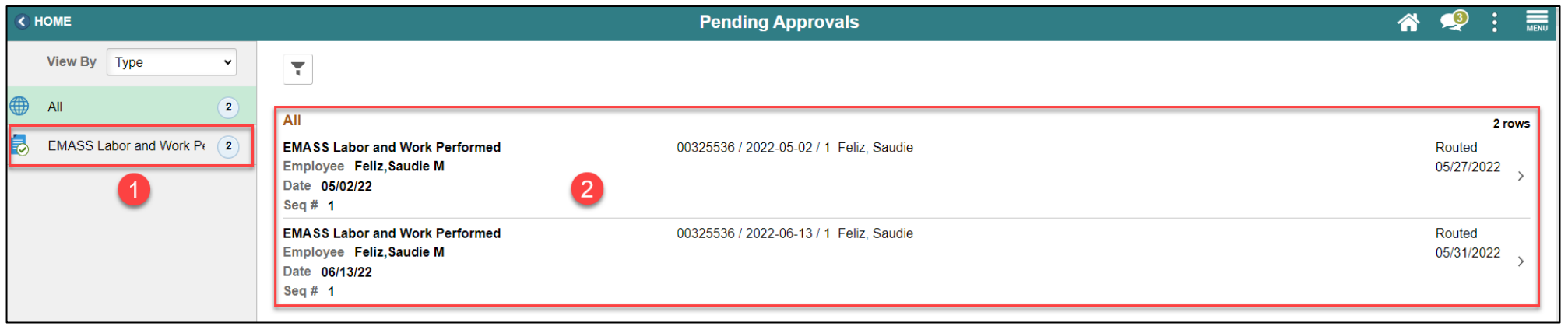

## Lecture 2: Approving/Denying an EMASS Entry, Continued

To view the details of the entries, select the **View EMASS Labor and Work Performed details link**

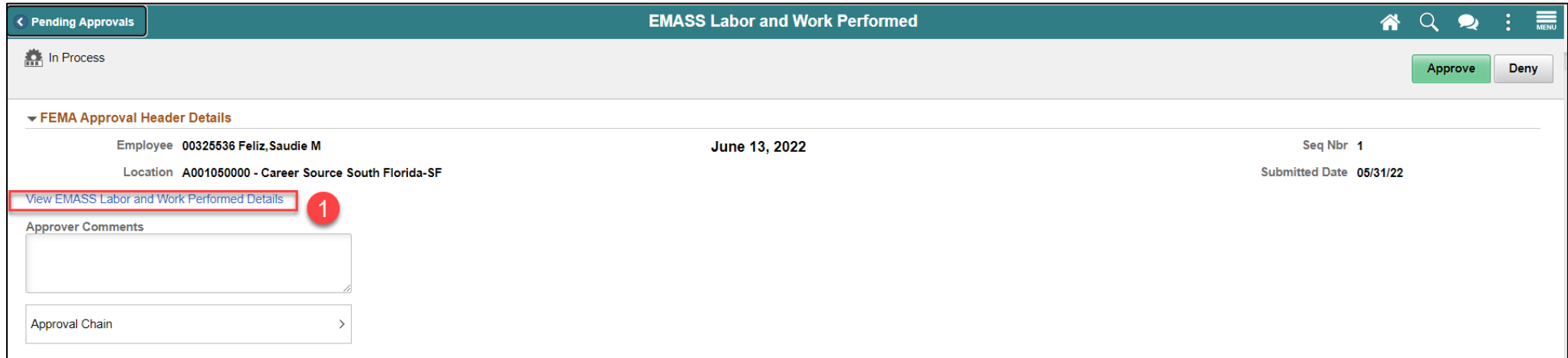

## Lecture 2: Approving/Denying an EMASS Entry, Continued

1. Once the EMASS charges have been reviewed, click either **Approve if you agree with charges or Deny if you do not agree**

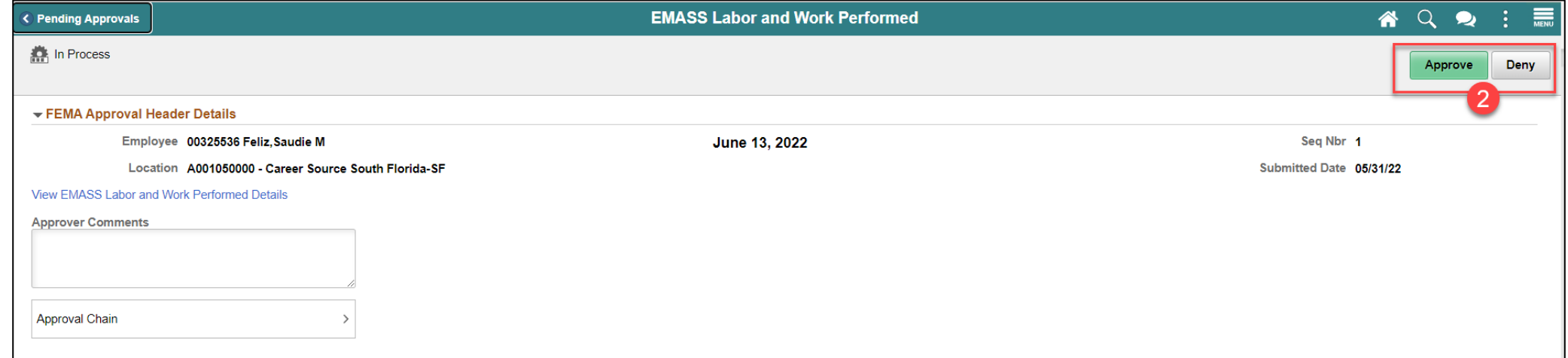

### Course Content Summary

Congratulations! You have completed the Emergency Management Assistance System Solutions course. You now should be able to complete:

- EMASS Entries
- EMASS Approvals

For more information on INFORMS, please visit [www.miamidade.gov/informs](http://www.miamidade.gov/informs) 

## Additional Training and Job Aids

If you have further questions about any of the topics presented in this course, use the following resources:

#### User Productivity Kits

- Submit Time (Submit Time through Timesheet)
- Submit Time (Adjust Time through Timesheet)

Job Aids

• Time and Leave – Charging Time in Task Profile

For additional information, be sure to visit: [www.miamidade.gov/informs](http://www.miamidade.gov/informs)

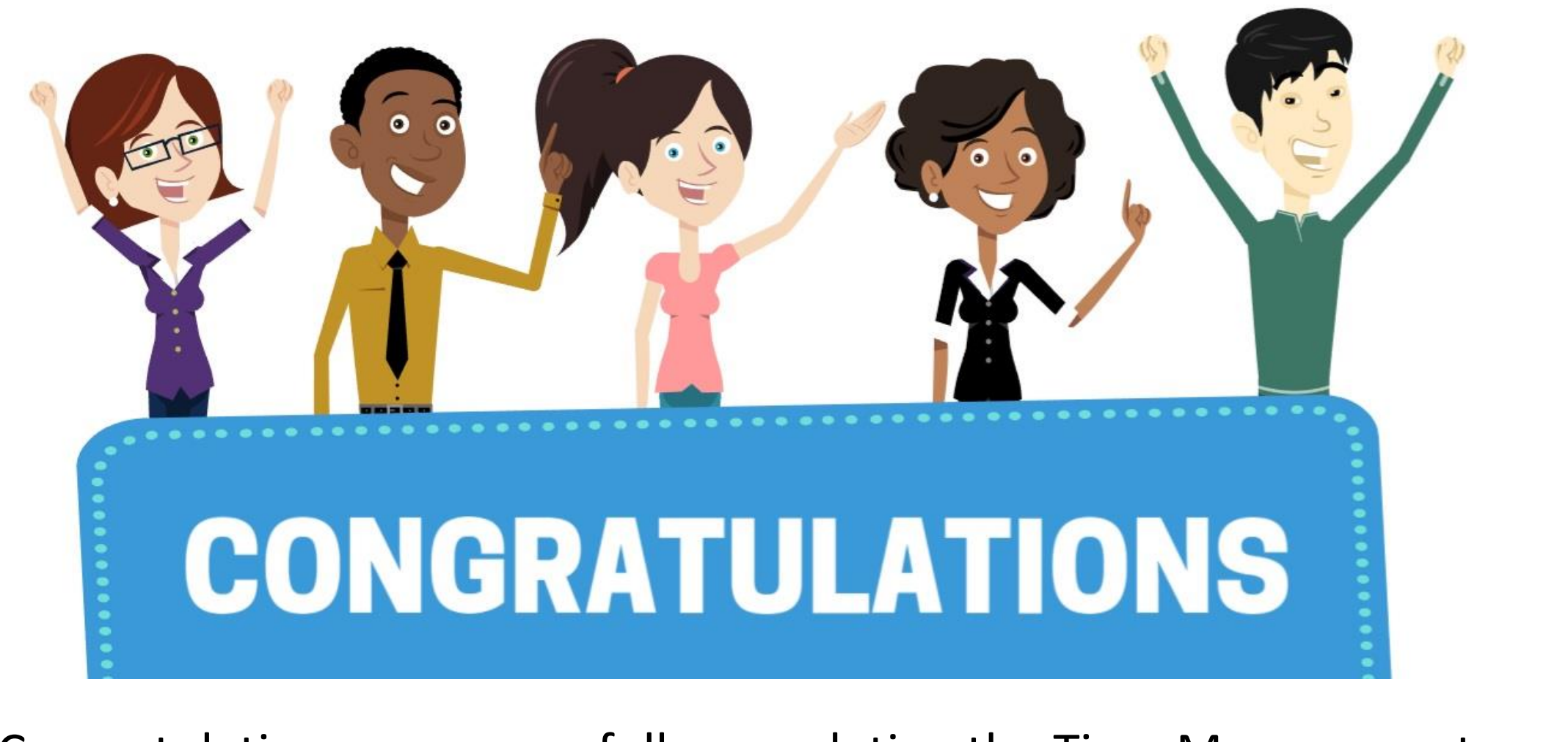

Congratulations on successfully completing the Time Management course!

### **HCM 201 – EMERGENCY MANAGEMENT ASSISTANCE SYSTEM SOLUTIONS** 51

# Appendix

MIAMI-DADE